## **Connecting to your emails**

Start with opening up your app store (possible app stores you may have, displayed below)

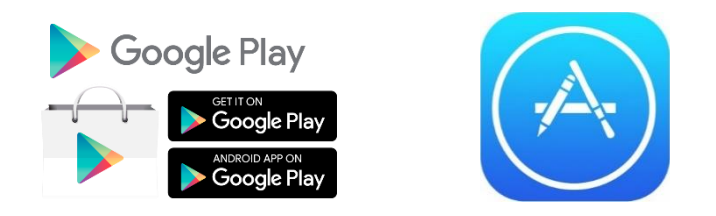

**Picture A** and **picture B** show the homepage of each of the App stores. On top of the homepages are search bars. Click on this and type **Outlook**.

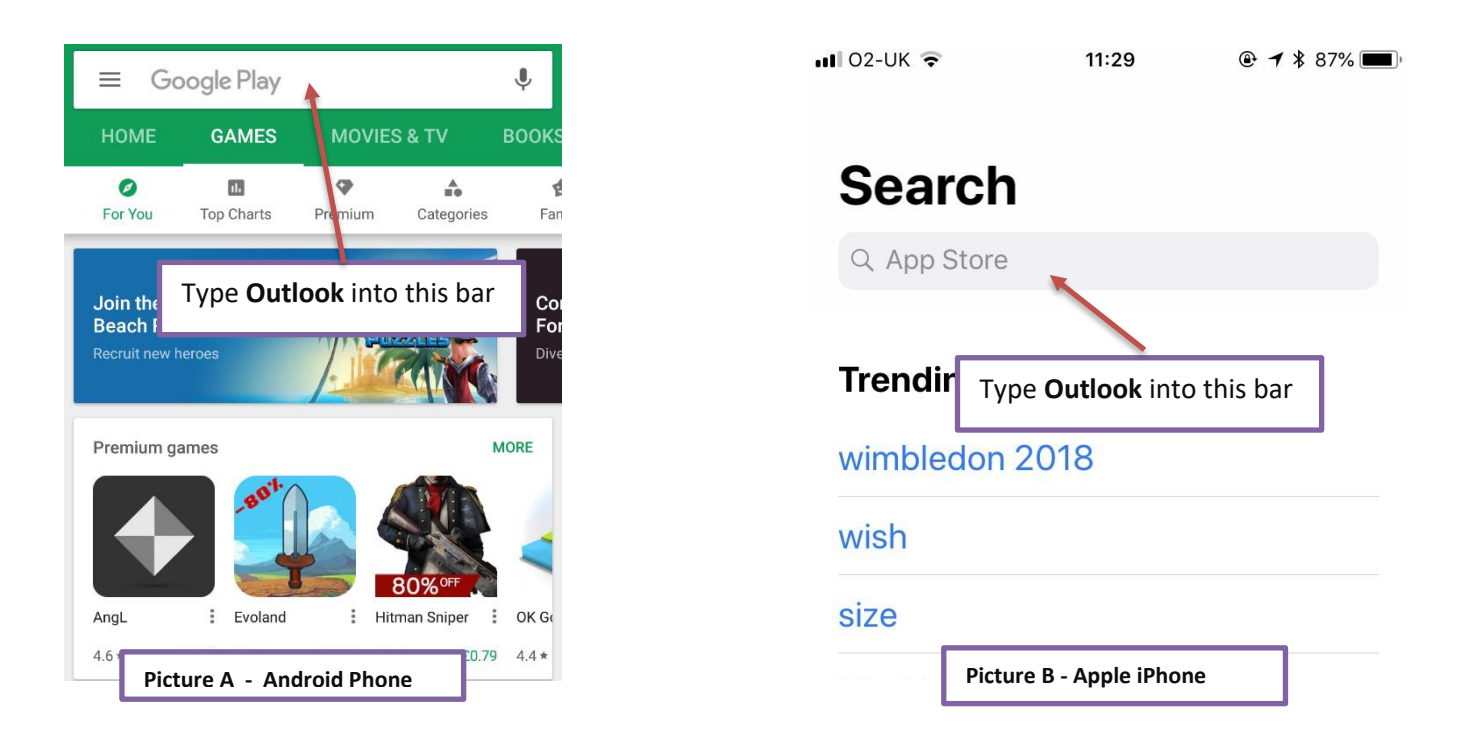

In the search results, click on "Outlook" and then "Install"

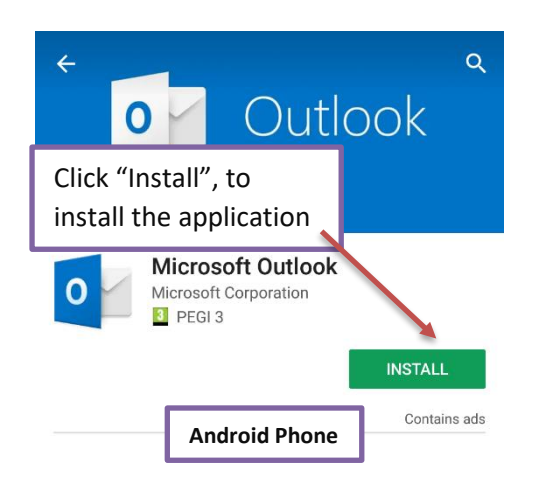

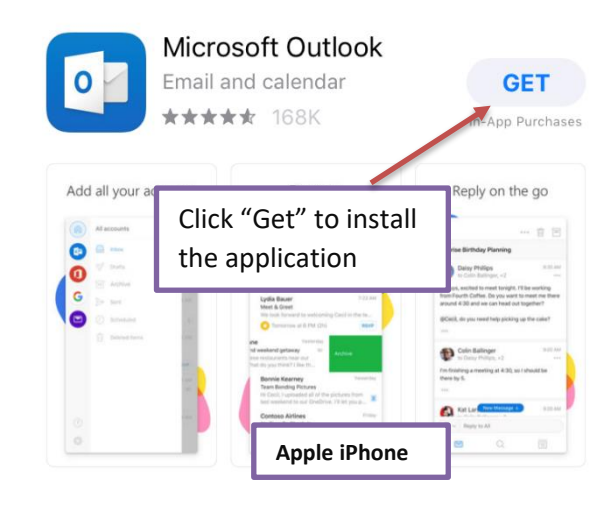

You should now see the application on your home screen as shown in **picture C** and **picture D.** Click on this to open the application.

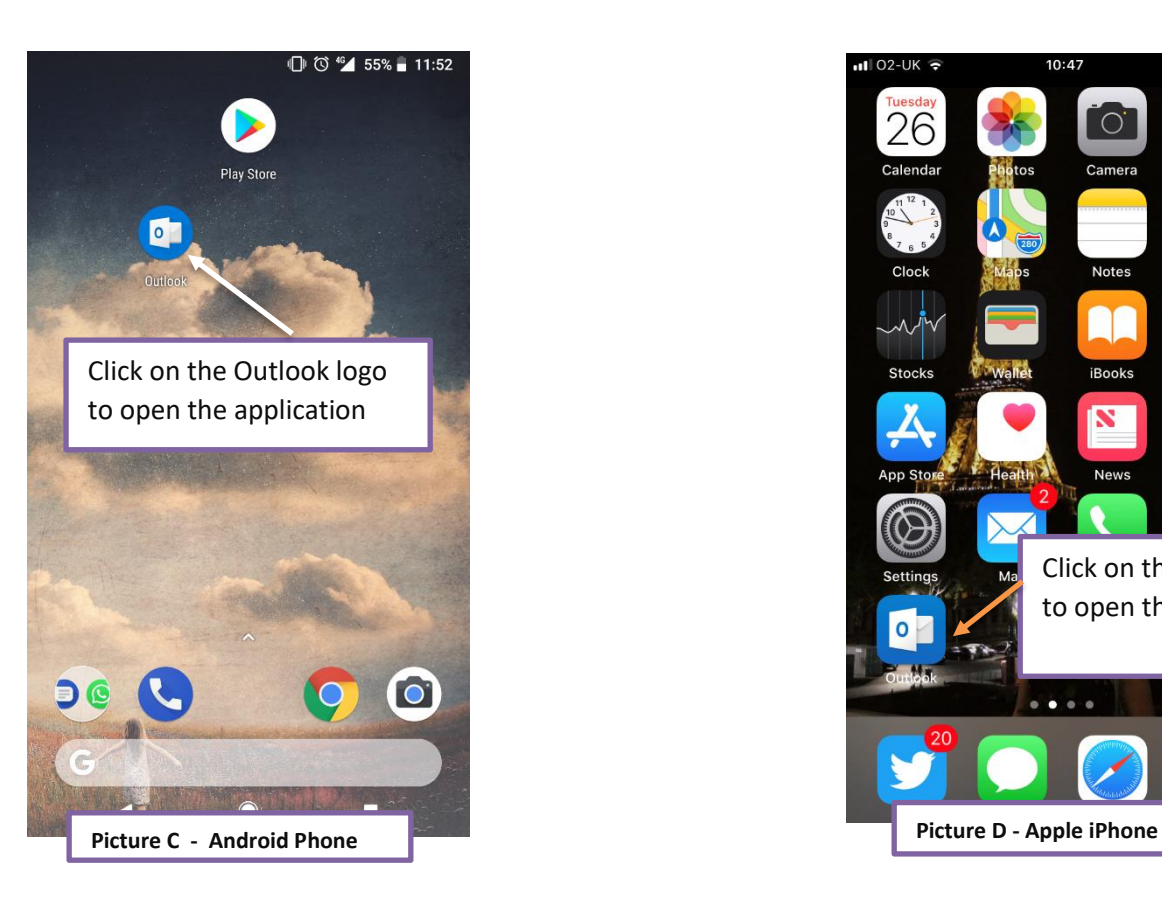

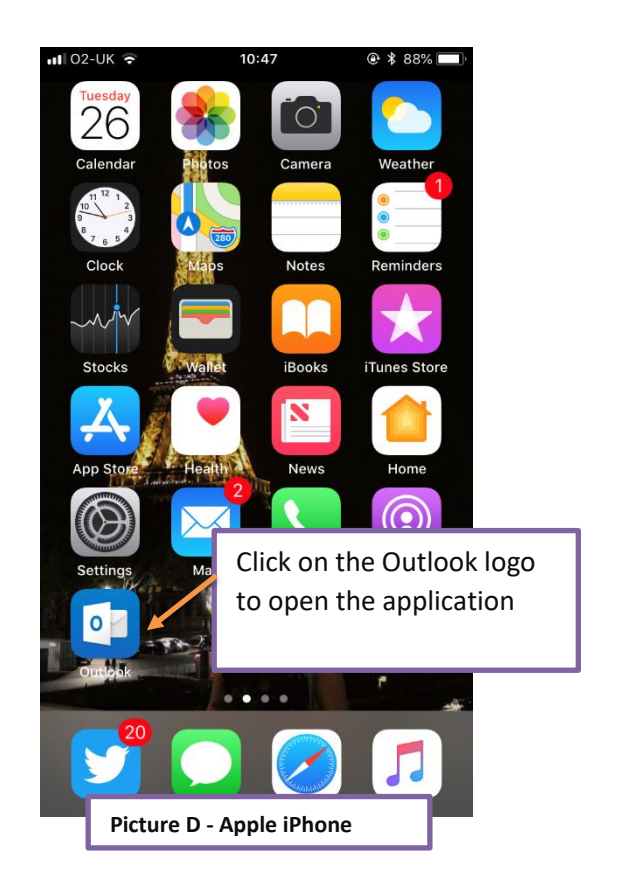

When the application opens, you are required to type an email address into the required field. Fill in the field with your school email address e.g. [username@princethorpe.co.uk.](mailto:username@princethorpe.co.uk) As seen in **picture E** and **picture F.**

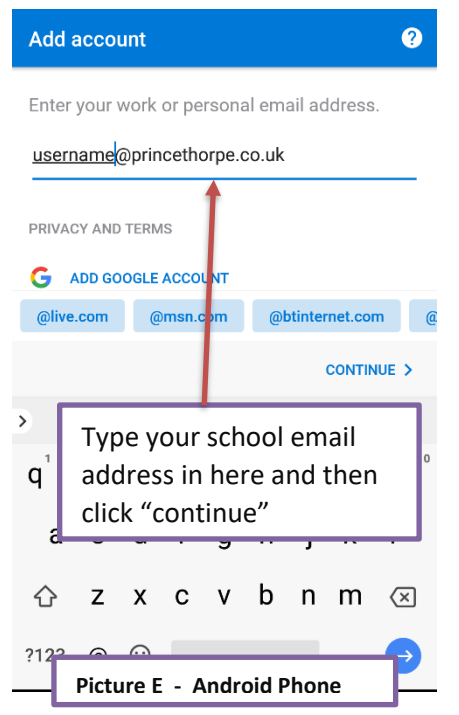

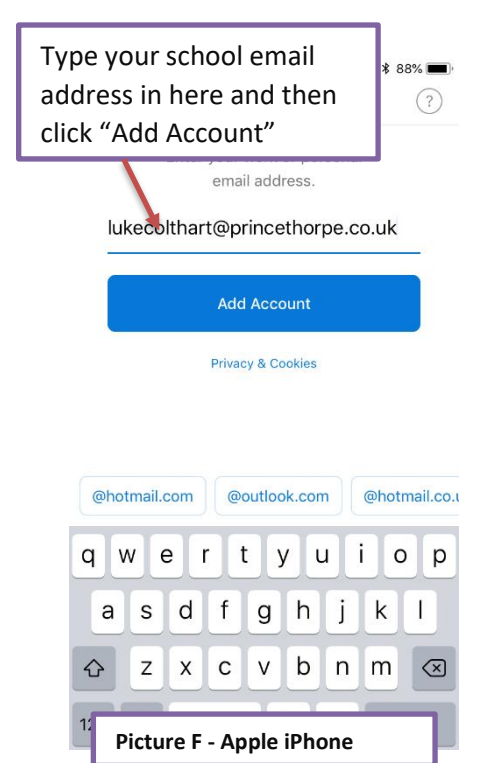

A Princethorpe log in screen will appear asking you for your password. Type your password in to complete the final step of adding email to your mobile device

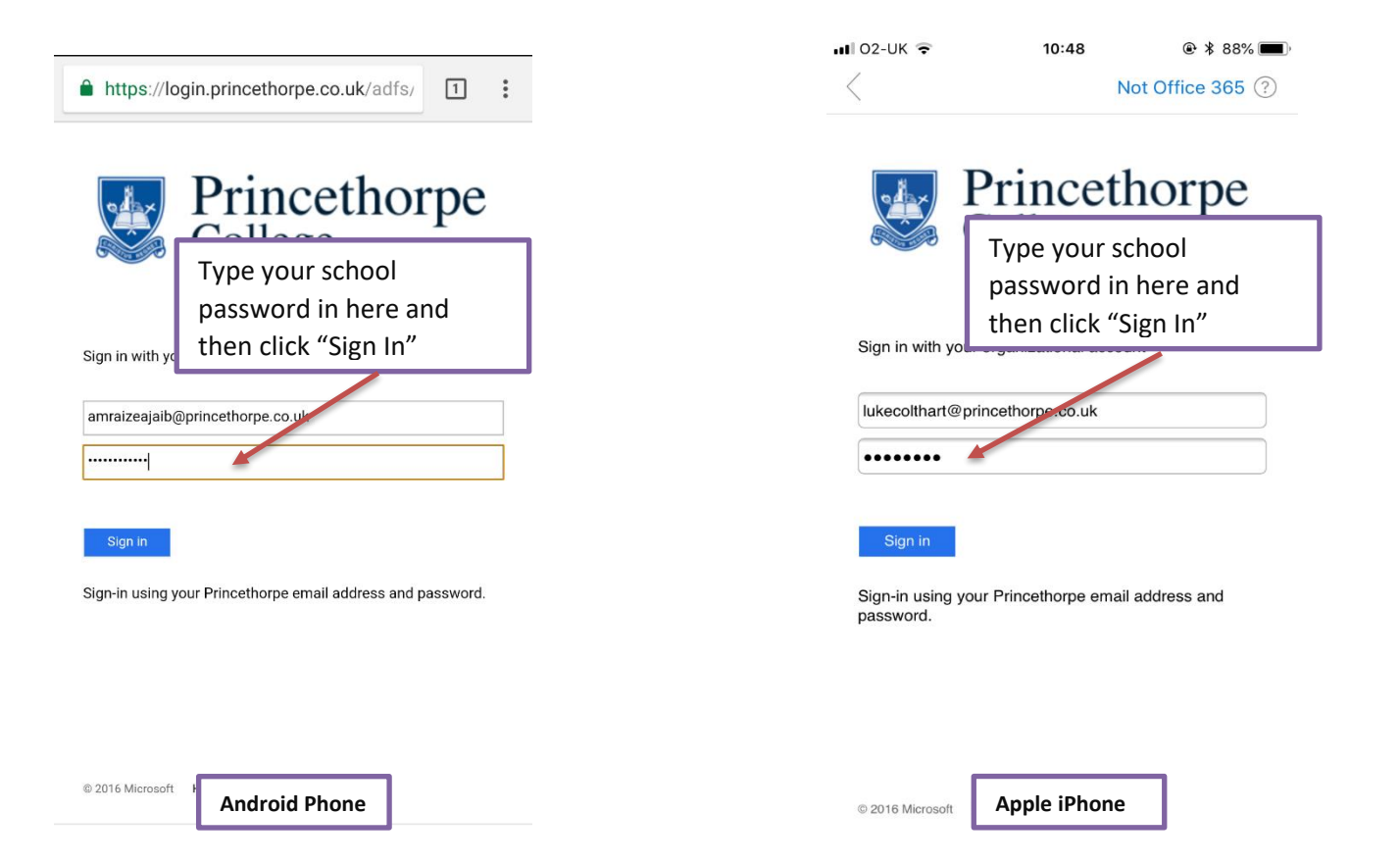